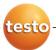

### testo Comfort Software Professional 4

### Instruction manual

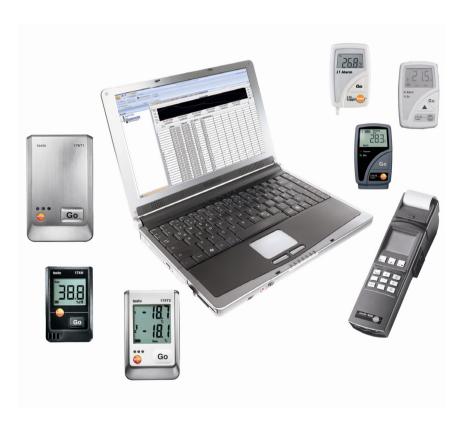

# 1 Contents

| 1 | Con   | tents                                          | 3  |
|---|-------|------------------------------------------------|----|
| 2 | Abo   | ut this document                               | 5  |
| 3 | Spec  | cifications                                    | 6  |
|   | 3.1.  | Use                                            | 6  |
|   | 3.2.  | System requirements                            | 6  |
| 4 | First | t steps                                        | 7  |
|   | 4.1.  | Installing the software/driver                 | 7  |
|   | 4.2.  | Starting the software                          |    |
| 5 | Usin  | g the product                                  | 9  |
|   | 5.1.  | User interface                                 |    |
|   | 5.2.  | Menus                                          | 10 |
|   |       | 5.2.1. Start                                   |    |
|   |       | 5.2.2. Edit                                    |    |
|   |       | 5.2.3. Options                                 |    |
|   |       | 5.2.4. Template                                |    |
|   |       | 5.2.6. Help (?)                                |    |
|   | 5.3.  | Setting up a connection                        |    |
|   | 5.4.  | Configure instrument                           | 17 |
|   |       | 5.4.1. Opening a connection                    |    |
|   |       | 5.4.2. Performing settings                     |    |
|   |       | 5.4.3. Disconnecting the connection            | 24 |
|   | 5.5.  | Reading out measurement data                   | 25 |
|   | 5.6.  | Analyzing series of measurements               | 26 |
|   |       | 5.6.1. Graphic view                            |    |
|   |       | 5.6.1.1. Enlarging the view                    |    |
|   |       | 5.6.1.2. Information on a reading (crosshairs) |    |
|   |       | 5.6.1.3. Characteristics of a curve            |    |
|   |       | 5.6.1.4. Settings for the axes in the diagram  |    |
|   |       | 5.6.2.1. Marking readings                      |    |
|   |       | 5.6.2.2. Dropping the marking                  |    |
|   |       | 5.6.2.3. Determining largest reading           |    |
|   |       | 5.6.2.4. Determining the smallest reading      |    |
|   | 5.7.  | Creating evaluations                           | 36 |
|   |       | 5.7.1. Printing measurement data               | 36 |
|   |       | 5.7.2. Audit Trail                             | 37 |

| 6 | Tips and assistance |                       | . 39 |
|---|---------------------|-----------------------|------|
|   | 6 1                 | Questions and answers | 39   |

### 2 About this document

#### Use

- Please read this documentation through carefully and familiarize yourself with the product before putting it to use. Pay particular attention to the safety instructions and warning advice in order to prevent injuries and damage to the products.
- > Keep this document to hand so that you can refer to it when necessary.
- > Hand this documentation on to any subsequent users of the product.
- Knowledge of Windows® operating systems is required when working with the software.

#### Symbols and writing standards

| Representa-<br>tion | Explanation                              |
|---------------------|------------------------------------------|
| i                   | Note: Basic or further information.      |
| 1                   | Action: more steps, the sequence must be |
| 2                   | followed.                                |
| >                   | Action: a step or an optional step.      |
|                     | Result of an action.                     |
| Menu                | Elements of the program interface.       |
| [OK]                | Buttons of the program interface.        |
|                     | Functions/paths within a menu.           |
| " "<br>…            | Example entries                          |

5

## 3 Specifications

### 3.1. Use

The testo Comfort Software Professional 4 serves the purpose of saving, reading out and analysing individual readings and measurement series. The graphical presentation of readings is the main task of this program.

Readings are measured with Testo measuring instruments and transmitted to the PC via a interface.

Reading out data is accomplished with the testo Comfort Software Professional 4, which activates the interfaces and provides all functions.

For each Testo instrument / system there is a matching device driver that is especially adapted to the capabilities of the instrument hardware and its control.

Measured readings are recorded with date and time. In case of ONLINE measurements the values are permanently updated.

### 3.2. System requirements

#### **Operating system**

The software can be run on the following operating systems:

- Windows® XP ServicePack 2 (SP2)
- · Windows Vista
- Windows 7
- Others: on request

#### Computer

The computer must meet the requirements of the corresponding operating system. The following requirements must additionally be fulfilled:

- Interface USB 1.1 or higher
- Internet Explorer 5.0 SP1 or higher

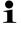

Date and time settings will be automatically accepted by the PC. The administrator must make sure that the system time is regularly compared with a reliable time source and adjusted, if necessary, to ensure authenticity of the measurement data.

## 4 First steps

### 4.1. Installing the software/driver

Administrator rights are required for installation.

1. Insert program CD in the CD-ROM drive of the computer.

If the installation program does not start automatically:

- Open My Computer, select the CD drive and start the Setup.exe file.
- 2. Follow the instructions of the installation wizard.

When installing under Vista, please note the following steps during the installation procedure:

- The User Account Control window opens.
  - > Click on [Continue].
- The Windows Security window opens.
  - > Click on Install this driver software anyway.
- 3. To finish the software installation, click on [Finish].

After completion of the software installation, the instrument must be connected to the PC to continue with the driver installation.

- 4. Connect the instrument to the PC using the USB cable.
- The connection is established.
- The driver installation is performed automatically.

In some cases, the instrument driver may not be automatically recognized. In this case, continue as follows:

#### Windows XP:

- The Found New Hardware window is opened.
- 1. Select No, not this time and click on [Next].
- 2. Select Install the software automatically and click on [Next]. If the driver is not automatically found:
- Enter the driver path in the CD directory: USBDriver folder:
- 3. Click on [Finish].

#### Windows Vista:

- The Found New Hardware window is opened.
- Click on Locate and install driver software and then on [Continue].

If the driver is not automatically found:

- Click on Browse my computer for driver software and then click on [Browse]. Enter the driver path in the CD directory: USBDriver folder:
- The Windows Security window opens:
- 2. Click on Install this driver software anyway.
- 3. Click on [Close].

### 4.2. Starting the software

#### Starting the Comfort software

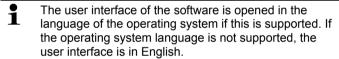

- Click on [Start] | Programs (Windows XP) or All programs (Windows Vista, Windows 7) | Testo | Comfort Software.
- Under Windows Vista the window User account control is opened when the software is started the first time.
  - > Click on Accept.

# 5 Using the product

### 5.1. User interface

This chapter provides you with information about the design of the user interface of testo Comfort Software Professional 4.

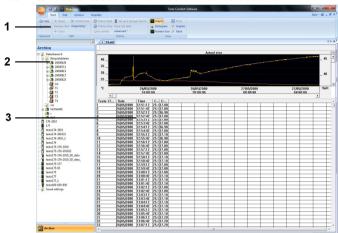

#### 1 Multi-function bar

The multi-function bar assists you in executing editing/setting operations and in quickly finding the associated functions.

| Menu  | Explanation                                                              |
|-------|--------------------------------------------------------------------------|
| testo | All functions that you require to open, close, save, delete and print.   |
|       | The recently used files are also available as a list for opening.        |
|       | Using this menu, the program can also be ended.                          |
|       | With the Send command you can send out measuring results by e-mail.      |
|       | PDF-Printouts can be created using the<br>Create report binder function. |
| 7     | Saves the current selection in a file.                                   |
|       | Prints the current view.                                                 |

9

| Menu | Explanation                       |
|------|-----------------------------------|
| ₹    | Setting options for the menu bar. |

Functions and commands are divided into various groups, which are summarized under the tabs **Start**, **Edit** and **Options**.

| Start     | Functions for editing the measurement data sets, the evaluation and display                                                 |
|-----------|----------------------------------------------------------------------------------------------------|
| Edit      | Functions for evaluating the graphs or tables and possibilities for making settings for the curves in the graphics display. |
| Options   | Possibilities for setting typefaces in tables and graphs and display of service data.                                       |
| Templates | Selection of the report heads and editing functions for the templates.                                                      |

#### 2 Data area

The data area serves the purpose of managing measurement data.

#### 3 Display area

The display area shows the readings in graphical and tabular form.

### 5.2. Menus

This chapter informs you about the available menus.

### 5.2.1. Start

### Menu Start | Clipboard

| Menu<br>function | Description                                                   |
|------------------|---------------------------------------------------------------|
| Сору             | Copies the marked element onto the clipboard.                 |
| Paste            | Pastes the contents of the clipboard at the current position. |

#### Menu Start | Edit

| Menu<br>function | Description                                           |
|------------------|-------------------------------------------------------|
| Open             | Opens the marked element; e.g. the data from a group. |
| Rename           | Renames the marked element.                           |

| Menu<br>function | Description                                          |
|------------------|------------------------------------------------------|
| Delete           | Deletes the marked element.                          |
| Close            | Closes the marked element; e.g. the data of a group. |
| Organizing       | Set up a new instrument, new folder/location.        |

#### Menu Start | Online

| mend start   Simile |                                                                                                    |  |
|---------------------|----------------------------------------------------------------------------------------------------|--|
| Menu<br>function    | Description                                                                                                    |  |
| Online start        | Start Online measurement. The measurement data are automatically displayed in the display area.                                                                                     |  |
| Online stop         | Stop a progressing online measurement.                                                                                                    |  |
| Control measurement | Set the meas. rate for the Online measurement. The minimum adjustable meas. rate depends on the instrument and is checked accordingly.                                              |  |
| Instrument control  | The configuration page associated with the selected instrument is displayed. These are adapted to the corresponding instruments and provide the available adjustment possibilities. |  |
| Save and read out   | Saves a resultant report to hard disk and opens it in the display area.                                                                                                    |  |
| Advanced            | Synchronizing, importing, alarm settings, acknowledging alarms, saving settings                                                                                                    |  |

### Menu Start | View

| Menu<br>function | Description                                         |
|------------------|-----------------------------------------------------|
| Diagram          | Representation of data in form of a line graph      |
| Histogram        | Representation of data in form of a histogram       |
| Monitor          | Representation of data in form of a numerical field |
| Form             | Representation of data in a form                    |
| Graph            | Activate/deactivate graphic representation of data. |
| Table            | Activate/deactivate tabular representation of data  |

11

### 5.2.2. Edit

### Edit in the diagram view

The menu **Edit** (diagram) is only displayed if the diagram has been activated by clicking into the window.

### Menu Edit | Tools (diagram)

| Menu<br>function | Description                                                                                                    |
|------------------|----------------------------------------------------------------------------------------------------|
| Zoom in          | Drag to form a rectangle in the diagram window to zoom in on the highlighted area.                                                                                                    |
|                  | By clicking on [Original size] the diagram is once again displayed in its overall size.                                                                                                    |
| Crosshairs       | Crosshairs with which the curve can be followed are shown by clicking on a point of the measurement curve. The date, time, reading number and reading are shown in the process.                                                                                        |
| Marking the area | Clicking on a measured curve determines the calculation range, which is to be calculated or saved (selective statistics). By clicking with the left mouse button you can displace the area limits, by clicking with the right button you can move the complete window. |
| Regression curve | Regression curves are an aid for being better able to assess large, unclear amounts of data. In this process, "outliers" are suppressed and the actual course of the curve is reproduced using a theoretical, mathematical function.                                   |
|                  | The regression curve is shown by clicking on a measurement curve. The regression coefficients are shown in the status bar.                                                                                                    |
| Edit pattern     | Serves the purpose of creating background and grid line colours, as well as changing the line type of the grid.                                                                                                    |
|                  | Serves the purpose of marking limiting values in tables.                                                                                                    |
| Insert text      | Test can be inserted into a diagram. The text frame can be moved to any desired position within the diagram. The text can be edited by double-clicking.                                                                                                    |
| Erase text       | Removes the selected text frame from the diagram.                                                                                                    |

### Menu Edit | Curves (diagram)

| Menu<br>function | Description                                                                                                    |
|------------------|----------------------------------------------------------------------------------------------------|
| K:1 [°C]         | Legend for the diagram. Click on the entry of a curve and the dialogue for the characteristics of the curve is opened. |

### Menu Edit | Axes (diagram)

| Menu<br>function       | Description                           |
|------------------------|---------------------------------------|
| Value axis upper limit | Maximum of the shown range of values. |
| Value axis lower limit | Minimum of the shown range of values. |
| Division               | Scaling of the value axis.            |

#### Menu Edit | Time axis (diagram)

| Menu<br>function | Description               |
|------------------|---------------------------|
| Division         | Scaling of the time axis. |

#### Edit in the table view

The menu Edit (table) is only displayed if the table has been activated by clicking into the window.

### Menu Edit | Tools (table)

| Menu<br>function                                    | Description                                                                               |
|-----------------------------------------------------|-------------------------------------------------------------------------------------------|
| Mark                                                | Mark data over a definable time period or definable lines (index range).                  |
| Dropping the marking                                | Drops the marking.                                                                        |
| Extra lines<br>(minimum,<br>maximum,<br>mean value) | Inserts a row with the corresponding value for the overall table at the end of the table. |

| Menu<br>function     | Description                                                                                              |
|----------------------|----------------------------------------------------------------------------------------------------|
| Compress             | Compresses the table to definable intervals.                                                             |
|                      | Only the first and the last value are shown for the individual intervals. The other readings are hidden. |
| Dropping compression | Drops the compression.                                                                                   |

### Menu Edit | Search (table)

| Menu<br>function | Description                                                          |
|------------------|----------------------------------------------------------------------|
|                  | Shows the smallest reading of the selected channel within the table. |
| Maximum          | Shows the largest reading of the selected channel within the table.  |

### **5.2.3.** Options

### **Menu Options | Formulas**

| Menu<br>function | Description                                                                                                    |
|------------------|----------------------------------------------------------------------------------------------------|
| New formula      | Opens the dialogue for creating a new formula. In a formula several channels of a measurement report can be offset against each other. This results in a new value range, which can be displayed and edited. |
| Edit formula     | Enables the modification of a formula.                                                                                                    |
| Delete           | Deletes a formula.                                                                                                    |

### Menu Options | Settings

| Menu<br>function      | Description                               |
|-----------------------|-------------------------------------------|
| Delete<br>preferences | Deletes the settings saved as preferences |

| Menu Options   Font |                                                                                                    |
|---------------------|----------------------------------------------------------------------------------------------------|
| Menu<br>function    | Description                                                                                                    |
| Font                | Setting the font for the tables and diagrams.                                                                                      |
| Font size           | Setting the font size for the tables and diagrams.                                                                                 |
| the legit           | electing the font and font size, take into account<br>bility of the diagrams and tables. Use sans-serif<br>ch as Arial or Verdana. |

#### Menu Options | Service

| mena options   oct vice |                                                                                                    |
|-------------------------|----------------------------------------------------------------------------------------------------|
| Menu<br>function        | Description                                                                                                    |
| Display<br>service data | Creates a text file with the required information for Customer Service if servicing is required.                                                                                                    |
|                         | If the service data cannot be displayed under Windows® Vista, start the WordPad program and save, for example, an empty file of your choice in *.wri format. To do so, manually enter the file extension behind the file name. |
|                         | A link is thus formed between the file and the service data and WordPad.                                                                                                    |

### 5.2.4. Template

### **Menu Template | Template**

Select a standard template in this menu into which the data that are to be saved or printed are integrated.

The templates differ in the protocol header, meaning in the company logo, the address field or the specification of statistical values.

#### Menu Template | Edit

| Menu<br>function    | Description                                  |
|---------------------|----------------------------------------------|
| Edit template       | Enables the editing of an existing template. |
| Create new template | Enables the creation of a new template.      |

### 5.2.5. Style template

Selection of the colour scheme for the program window.

### 5.2.6. Help (?)

Display copyright, program information and version number.

### 5.3. Setting up a connection

- √ testo Comfort Software Professional 4 has been installed, see
  Installing the software/driver page 7.
- ✓ The data logger is connected to the PC via Internet, see separate operating instructions for the instrument.
- 1. Start testo Comfort Software Professional 4.
- 2. Choose Start | New instrument.
- The window New instrument setup wizard opens.
- Select the desired instrument from the instrument selection list and click on Next.
- 4. Enter the name for the connection and click on Finish.
- The connection to the data logger has been set up. The name of the connection appears in the window Archive.
- Press OK to confirm.

### 5.4. Configure instrument

### 5.4.1. Opening a connection

> Double-click into the window Archive on the connection that is to be opened.

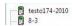

 If a measurement report is stored in the data logger, the saved data will be transferred and report icon together with the abridged name of the report log will appear under the opened connection.

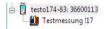

#### Using a connection for several data loggers

You can connect different data loggers using an established connection. When changing the data logger the connection must be disconnected and subsequently set up again for the new data logger, as otherwise it may not be identified by the software (see Disconnecting the connection, page24)

### 5.4.2. Performing settings

> Choose Start | Instrument control.

This function is only activated if the name of the connection is highlighted in colour. If this is not the case:

- First click on the name of the connection to highlight it in colour and subsequently choose Start | Instrument control.
- The window for programming the instrument opens.
- The following windows and the functions that can be adjusted therein depend on the connected instrument.

The following chapter describes the maximum scope of functions of all connectible instruments.

Please follow also then operating instructions of the connected testo device.

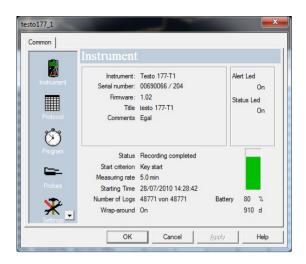

#### Instrument

In the window **Instrument** you can view general information about the instrument.

This window serves as an information window. It cannot be used for programming.

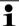

It is recommended to do the programming first in the window **Settings** and then in the window **Measuring program**.

#### Settings

> Choose Settings.

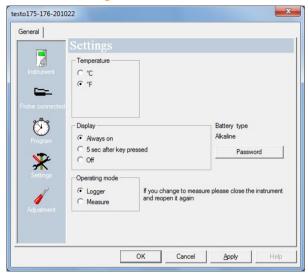

- Measurement parameters:
  - > Choose the desired unit.
- Display options
  - Switch alarm display LED on/off
  - Switch operation indicator LED on/off
  - Make display settings
  - Activate the alarm switching output, configuration of the alarm switching output see operating instructions for instrument
- Operating mode
  - Logger: The instrument saves the measurement data (the instrument display shows: Rec).
  - Measuring: The instrument shows the measurement data in the display, but does not save these (the instrument display on shows the reading) You can now select the menu for Online measuring.
- · Password:
- > The data logger can be secured with a password.

# Probe connected

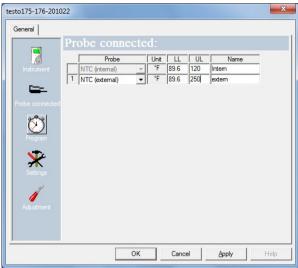

- > For each connected sensor select the sensor type, enter upper limiting value (UL), lower limiting value (LL) and sensor name.
- With connections closed with blanking plugs: Choose switched off.
- i

The sensor number refers to the connection number printed on the instrument housing.

Without assignment of the sensor type to the correct instrument port the instrument will not record any sensor readings.

#### Measurement program

> Choose Program.

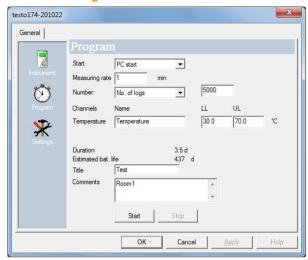

#### · Start criterion:

- > Select the desired criterion to start the measuring program:
- Date/time: The instrument starts at the pre-set time.
- Button start: On the instrument: Hold [Go] depressed for longer than 3 seconds.
- PC-start: Click on [Start].
- Formula start: With formula start explicit process events may become the start point of the measurement. For each measuring channel a formula can be assigned, which can then additionally be linked by operators. The instrument will only start measuring after the limiting value of the entered formula is exceeded. The measurement will therefore only stop when the software is terminated: Click on [Stop].
- Measuring rate
  - Select the interval in which the measurements should be performed.
- Save rate:
  - > Select the interval in which the measurements should be saved.
- The save rate must be a multiple of the meas. rate.

#### Stop criterion:

- > Select the desired criterion to stop the measuring program:
- Memory full: The instrument stops the measurement as soon as the instrument memory is full.
- Number of measurements: The instrument stops the measurement as soon as the defined number of readings has been obtained.
- Circular buffer memory: If the memory is full, the instrument will first overwrite the "oldest" readings. The measurement will therefore only stop when the software is terminated: Click on [Stop].
- · Channel designation:
  - > Enter the name for the measuring channels.
- 11:
  - > Enter the lower limiting value.
- UL:
  - > Enter the upper limiting value.
- Duration:

Specifies the runtime of the measuring program, which has been calculated on the basis of the values start criterion, meas. rate and stop criterion. When selecting the stop criterion "circular buffer memory" the duration is calculated until the memory is full once.

Battery life:

Specifies the presumable battery life.

- Abridged title:
  - > Enter the abridged title for the measuring program (maximum 15 characters).

The abridged title of the measuring program is taken on by the software testo Comfort Software Professional 4 when the data logger is read out.

- Info:
  - > Enter additional information to the measuring program (maximum 70 characters).
- · Send to:
  - > Enter the e-mail address.

The PC must have access to the Internet to be able to send the e-mail.

- Start and Stop:
  - > Click on Start to start a measuring program.
- This function is only available for selection if the start criterion PC-start has been selected and the measuring program has been transferred to the data logger (see following section: Finish programming).
  - > Click on Stop to quit a measuring program.
- This function is only available for selection when a measurement is in progress (data logger in operating status Rec).

#### **Adjustment**

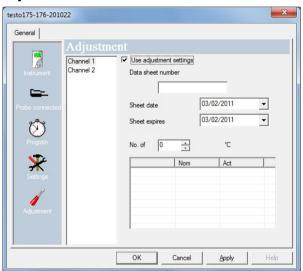

- > Enter the adjustment data from the calibration certificate.
- The adjustment influences the measuring accuracy and cannot be undone.

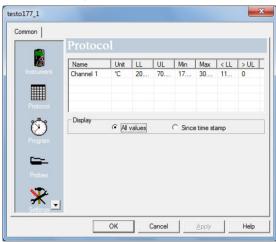

#### Measurement protocol

The window Protocol only appears if a measuring program has been performed and has been saved in the instrument.

The window **Protocol** is a sole information window. It cannot be used for programming.

#### Finish programming

- ✓ The data logger is in operating status Wait or End.
  - Click on Accept to transfer the measuring program to the data logger.

If a measurement is in progress (status Rec):

- > Quit the measurement: Click on Stop.
- The window Programming data pops up to confirm the programming that has taken place.
- 2. Click on OK.
- Programming has been completed.

### 5.4.3. Disconnecting the connection

- In the window Archive click on the connection that is to be disconnected.
- Choose Close.
- The connection to the data logger is disconnected.

### 5.5. Reading out measurement data

Depending on the volume of data the representation of measurement data may take a few minutes. The status bar at the bottom of the display area informs about the progress of data transfer.

#### From the instrument

- ✓ Set up the connection to the instrument, see Setting up a connection page 16.
- > In the data area double-click on the report to be opened.

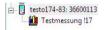

 The saved data are imported from the data logger and appear in the display area under a new tab.

#### From SD-card

- ✓ Measurement data were copied to the SD-card, see operating instructions of the instrument.
- ✓ SD-card connected to PC.
- 1. Start the software testo Comfort Software Professional 4.
- 2. Choose Start | New instrument.
- The window New instrument setup wizard opens.
- In the instrument selection choose 175-176-2010-SD\_data and click on Next.
- 4. Enter the name for the connection and click on Finish.
- The connection to the SD-card has been set up. The name of the connection appears in the window **Archive**.

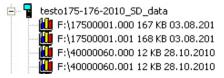

- Press OK to confirm.
- 6. Double-click on the report to be opened.
- The saved data are imported from the SD-card and appear in the display area under a new tab.

### 5.6. Analyzing series of measurements

You can represent series of measurements as a diagram or a table.

- > In the Start | View menu, select the
  - Diagram function if the data should be displayed graphically or
  - Table function if the data should be displayed as a table.

### 5.6.1. Graphic view

In this view, the readings are shown as line diagrams.

In the Start | View menu, the Graphics command is activated.

If necessary, deactivate channels via the checkboxes for the display.

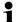

You can show or hide the gridlines for the corresponding axis by clicking on the time axis or the value axis.

### 5.6.1.1. Enlarging the view

Zoom in on a detail of the diagram to check the behavior of the readings within a specific time span, for example.

- 1. Click on Edit | Tools | Zoom in.
- 2. In the diagram, use the left mouse button, pressed and held, to highlight the area that should be shown enlarged.

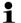

Click on [Original size] and the entire diagram is shown again.

### 5.6.1.2. Information on a reading (crosshairs)

If you move your crosshairs along a curve, you will quickly receive detailed information on the individual readings.

- 1. Click on Edit | Tools | Crosshairs.
- In the diagram, click on the point for which the details should be shown.
- A dialogue with the following information on the reading is shown:
  - date on which the reading was recorded,
  - time at which the reading was recorded,

- number of the reading and
- reading.
- You can move along the curve with the left mouse button pressed and held and thereby see the individual information for the readings.

In doing this, it is not necessary to exactly follow the course of the curve; the crosshairs does this automatically if you move the mouse to the right or left.

#### 5.6.1.3. Characteristics of a curve

You can adapt the representation of a measurement series to your requirements. For example, you can change the line weight of a curve or the representation of the limit values in the diagram.

- 1. Change to the diagram view of the measurement series, the characteristics of which are to be displayed.
- Click in the Edit | Curves menu on the entry of the curve, the characteristics of which are to be displayed.
- The Characteristics of (name of curve) dialogue is opened.

The following tabs are available in the dialogue:

- Curve tab
- Range limits tab
- Data sequence tab
- Statistical computation tab.

#### Buttons of the dialogue

| Button | Explanation                                           |
|--------|-------------------------------------------------------|
| [OK]   | Applies the changed settings. The dialogue is closed. |
| -      | Closes the dialogue without applying the changes.     |

#### **Curve tab**

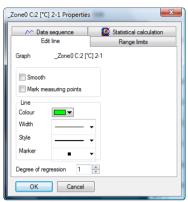

| Designation           | Explanation                                                                                                    |  |  |  |  |
|-----------------------|----------------------------------------------------------------------------------------------------|--|--|--|--|
| Smooth                | The measurement points are connected by an interpolated curve; the plot-points on the curve between two measurement points are estimated mathematically.                                                                 |  |  |  |  |
| Mark measuring points | The individual measurement points are represented by a symbol.                                                                                                    |  |  |  |  |
|                       | The value shown only corresponds to the exact measured value at these points. The measurement points are connected with straight lines during the measurement. When the measurement is paused the curve can be smoothed. |  |  |  |  |
| Colour                | Line colour of curve.                                                                                                    |  |  |  |  |
| Width                 | Line weight of curve.                                                                                                    |  |  |  |  |
| Style                 | Line pattern of curve.                                                                                                    |  |  |  |  |
| Marker                | Symbol for the measurement points.                                                                                                    |  |  |  |  |
| Degree of regression  | Possible values "0" to "7". The "0" degree represents a pure mean calculation, the "1" degree of regression the linear trend, a higher value helps in the event of curves with several extreme values.                   |  |  |  |  |

### Range limits tab

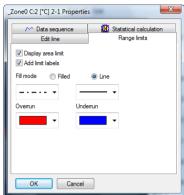

| Designation                   | Explanation                                                                                                  |  |  |  |
|-------------------------------|----------------------------------------------------------------------------------------------------|--|--|--|
| Display area limit            | Specification as to whether the limit values should be shown in the diagram.                                 |  |  |  |
| Add limit labels              | Specification as to whether the limit values should be labelled (Upper/Lower limit value: name of curve).    |  |  |  |
| Area fill                     | Specification as to whether the areas outside of the limit values should be marked by means of an area fill. |  |  |  |
| Selection list for area fill  | Selection of the fill.                                                                                       |  |  |  |
| Line fill                     | Specification as to whether the limit values should by means of horizontal lines.                            |  |  |  |
| Selection lists for line fill | Selection lists for line type and line thickness.                                                            |  |  |  |
| Overshoot                     | Colour selection for the fill of the area above the upper limit value.                                       |  |  |  |
| Undershoot                    | Colour selection for the fill of the area below the lower limit value.                                       |  |  |  |

29

#### Data sequence tab

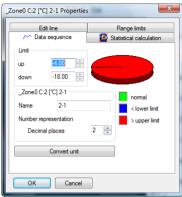

| <u></u>                                    |                                                                                    |  |  |  |
|--------------------------------------------|------------------------------------------------------------------------------------|--|--|--|
| Designation                                | Explanation                                                                        |  |  |  |
| Upper limit values                         | Specification of the upper limit value.                                            |  |  |  |
| Lower limit values                         | Specification of the lower limit value.                                            |  |  |  |
| Name                                       | Designation of curve.                                                              |  |  |  |
| Decimal places<br>number<br>representation | Number of the decimal places; e.g. for the data table. Possible values "0" to "6". |  |  |  |
| [Convert unit]                             | Opens a dialogue for converting the unit of the curve.                             |  |  |  |
| Pie chart                                  | Graphical representation for the distribution of the readings:                     |  |  |  |
|                                            | green: readings that are within the limit values.                                  |  |  |  |
|                                            | blue: readings that are below the lower limit value.                               |  |  |  |
|                                            | red: readings that are above the upper<br>limit value.                             |  |  |  |

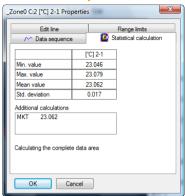

### Statistical computation tab

| Designation                        | Explanation                                                                                               |  |  |  |
|------------------------------------|----------------------------------------------------------------------------------------------------|--|--|--|
| Min. value                         | Smallest reading of the curve.                                                                            |  |  |  |
| Max. value                         | Largest reading of the curve.                                                                             |  |  |  |
| Mean value                         | Arithmetically-determined average value.                                                                  |  |  |  |
| Std. deviation                     | Measure of the scattering of the readings around the average.                                             |  |  |  |
| Calculating the complete data area | Specification that the given values are valid for the entire measurement curve.                           |  |  |  |
| Calculation in section area        | An alternative to Calculating the complete data area, if an area was marked.                              |  |  |  |
|                                    | Specification that the given values are <b>only</b> valid for the selected area of the measurement curve. |  |  |  |

#### 5.6.1.4. Settings for the axes in the diagram

Change the settings of the axes in the diagram to adapt the representation to your requirements.

#### Settings for the value axis

- > With the right mouse button, click on the desired value axis in the diagram.
- The Change axis [unit of the readings] dialogue is shown.

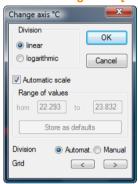

| Designation             | Explanation                                                                                              |  |  |  |
|-------------------------|----------------------------------------------------------------------------------------------------|--|--|--|
| <b>Division linear</b>  | Specification that the axles are divided in a linear manner.                                             |  |  |  |
| Division<br>logarithmic | Specification that the axes are divided logarithmically, meaning the increments represent powers of ten. |  |  |  |
| [OK]                    | Applies the settings until other data are called up. The dialogue is closed.                             |  |  |  |
| [Cancel]                | Closes the dialogue without applying any changes.                                                        |  |  |  |
| Automatic scale         | Specification as to whether the program should perform the scaling of the value axis.                    |  |  |  |
| Range of values from to | Manual entry of the range of values if the <b>Automatic scale</b> is deactivated.                        |  |  |  |
| [Store as defaults]     | Saves the current settings as the default setting.                                                       |  |  |  |
| Division Automat.       | Specification that the program should perform the division of the axis.                                  |  |  |  |

| Designation                                        | Explanation                                                               |
|----------------------------------------------------|---------------------------------------------------------------------------|
| <b>Division Manual</b>                             | Specification that the division of the axis should be performed manually. |
| Grid [<], [>] (if automatic division is activated) | Decrease or increase the division of the axis by clicking on [<] or [>].  |
| Interval (if manual division is activated)         | Manual entry of the grid.                                                 |

### Settings for the time axis

- With the right mouse button, click on the time axis in the diagram.
- The Adjust time axis dialogue is shown.

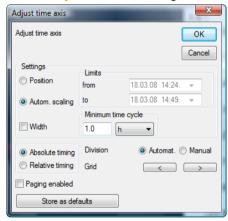

| Designation    | Explanation                                                                  |
|----------------|------------------------------------------------------------------------------|
| [OK]           | Applies the settings until other data are called up. The dialogue is closed. |
| [Cancel]       | Closes the dialogue without applying any changes.                            |
| Position       | Shows a freely-definable extract of the diagram.                             |
| Autom. scaling | Shows the entire diagram in the window.                                      |
| Extract        | Shows a fixed, defined extract that can be moved over the time axis.         |

33

| Designation                                                         | Explanation                                                                                              |  |  |  |  |
|---------------------------------------------------------------------|----------------------------------------------------------------------------------------------------|--|--|--|--|
| Limits from to (if Position view is activated)                      | Limits for the Position view.                                                                            |  |  |  |  |
| Minimum time cycle (if Extract view is activated)                   | Specification of which time period should at least be shown.                                             |  |  |  |  |
| Selection list for<br>the unit (if Extract<br>view is activated)    | Unit of the time axis in the minimum time cycle:  • sec (second)  • min (minute)  • h (hour)  • d (day). |  |  |  |  |
| Absolute                                                            | All times are the real times at which the readings were recorded.                                        |  |  |  |  |
| Relative                                                            | Sets the starting time to 00:00; the time the runs relative to this starting point.                      |  |  |  |  |
| Paging enabled                                                      | The function associated with this is not available in the Small Business Edition.                        |  |  |  |  |
| [Store as defaults]                                                 | Saves the current settings as the default setting.                                                       |  |  |  |  |
| Division Automat.                                                   | Specification that the program should perform the division of the axis.                                  |  |  |  |  |
| <b>Division Manual</b>                                              | Specification that the division of the axis should be performed manually.                                |  |  |  |  |
| Grid [<], [>] (if automatic division is activated)                  | Decrease or increase the division of the axis by clicking on [<] or [>].                                 |  |  |  |  |
| Interval (if manual division is activated)                          | Manual entry of the grid.                                                                                |  |  |  |  |
| Selection list for<br>the unit (if manual<br>division is activated) | Unit of the time axis:  • sec (second)  • min (minute)  • h (hour)  • d (day).                           |  |  |  |  |

#### 5.6.2. Table view

The readings are listed in table form in this view.

In the Start | View menu, the Table command is activated. Now you have to select the data record that you wish to display.

- The table view of the selected data is shown.
- If necessary, deactivate channels via the checkboxes for the display.

#### 5.6.2.1. Marking readings

Mark specific readings to perform a statistical computation for part of the measurement series, for example.

- 1. Click on Edit | Tools | Mark.
- A dialogue for determining the criteria is shown.

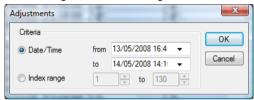

#### 2. Select the

- Select Date/time if the readings for a particular time period are to be marked.
- The selection lists are enabled for the determination of the time period.
- Select the Index range if the readings in particular rows in the table are to be marked.
- The selection lists are enabled for the determination of the index range.
- Determine time period or index range.
- 4. Click on [OK].
- The dialogue is closed and the corresponding readings are marked in the table.
- You can also mark readings with the mouse, as you are familiar with from Office applications.

### 5.6.2.2. Dropping the marking

- > Click on Edit | Tools | Drop marking.
- The marking of the readings is deleted.

#### 5.6.2.3. Determining largest reading

- > In the Edit | Find | Maximum menu click on the curve for which the largest reading should be determined.
- The largest reading is shown marked in the table.

#### 5.6.2.4. Determining the smallest reading

- > In the Edit | Find | Minimum menu click on the curve for which the smallest reading should be determined.
- The smallest reading is shown marked in the table.

### 5.7. Creating evaluations

You can print out series of measurements.

### 5.7.1. Printing measurement data

Measurement data can be printed in diagram or table form.

- > In the Start | View menu, select the
  - Select Graph if the table view is activated but the graphic view should be printed.
  - Select Table if the graphic view is activated but the table view should be printed.
- Select the type of report head in the Template | Template menu.

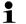

Open the preview of the report using the File (Testo logo) | Print preview command.

Use portrait format for printing a table and landscape format for printing a diagram.

You can determine the format under File | Page Setup....

- 2. Select the Print command in the File menu.
- The Print dialogue for selecting the printing options is shown.
- 3. Change printing options, if needed, and click on [OK].
- The report is printed.

### 5.7.2. Audit Trail

The Audit Trail in particular gathers such entries, which can be directly allocated to an electronic record.

These include the creation or saving of electronic records and any changes made to these data during the archiving period. Access right changes are also documented.

The Audit Trail data are directly linked with the data file and inseparably connected with it. This ensures that, even when transferring data files from one system to another, the Audit Trail data are not lost and always remain fully available.

> Choose 🔓 | Display audit trail.

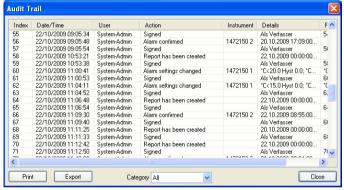

Audit Trail records the following events:

- System startup
- Time synced
- · Log start set
- File name
- Upper limit
- I ower limit
- Signed
- Alarm confirmed
- Alarm settings changed
- Probe settings changed

In Audit Trail the following information to the above mentioned events is additionally saved:

- Index (successive Audit Trail number)
- Date/time (when has a system change been made?)

- User (who has made the change?)
- Event (what has been done/changed?)
- Description (specification of serial number and channel of the affected component. Which details are available for the change/event)

The Audit Trail can be filtered acc. to categories and exported and printed in form of a HTML-file. Export and printing requires a HTML supporting browser.

# 6 Tips and assistance

# 6.1. Questions and answers

| Question                                                                          | Possible causes/solution                                                                                                    |  |
|-----------------------------------------------------------------------------------|----------------------------------------------------------------------------------------------------|--|
| Instrument is not responding                                                      | This message appears if the PC program cannot communicate with the connected measuring instrument or if the measuring instrument does not respond.                                                                                                    |  |
|                                                                                   | Make sure that the instrument is switched on.                                                                                                    |  |
|                                                                                   | Check the connecting cable.                                                                                                    |  |
|                                                                                   | Does the instrument have sufficient power?                                                                                                    |  |
|                                                                                   | Is the connecting cable connected to the correct COM port?                                                                                                    |  |
| Instrument has signalled no functional probes. Measurement not possible.          | You try to obtain an online<br>measurement using an instrument<br>with no probes connected to it.                                                                                                    |  |
|                                                                                   | Connect the corresponding probes.                                                                                                    |  |
|                                                                                   | Not all input variables for the "" function are contained in the measurement protocol. You have selected a predefined function that requires more or different parameters than those that are contained in the measuring protocol in order to perform the calculation, e.g. if you wish to calculate the dewpoint but provide only the temperature, the humidity parameter is missing. |  |
| Invalid name: The symbols: !,?,*,:,\ cannot be used in location and folder names. | Rename it and do not use these characters.                                                                                                    |  |

| Question                                               | Possible causes/solution                                                                                                    |
|--------------------------------------------------------|----------------------------------------------------------------------------------------------------|
| this name already exists:<br>Please select a new name. | Different names should be used when setting up new instruments. The same name should not be used for different instruments. |

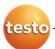